## **Import by segmentation group**

As mentioned before, you can import a file with multiple segmentation groups. Make sure to have the articles listed in an Excel sheet with two columns: Article Number and Segmentation Group, depending on the segmentation groups defined for the selected catalog by Trasix Support team. Below is an example:

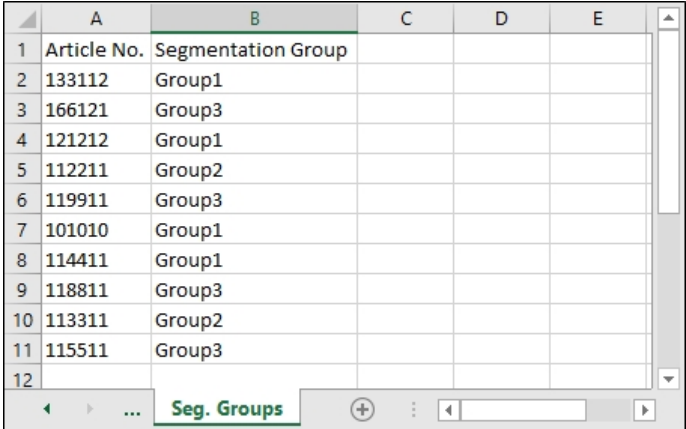

To import a file with segmentation groups, follow these steps:

1. Click the **Import** button, the following window appears:

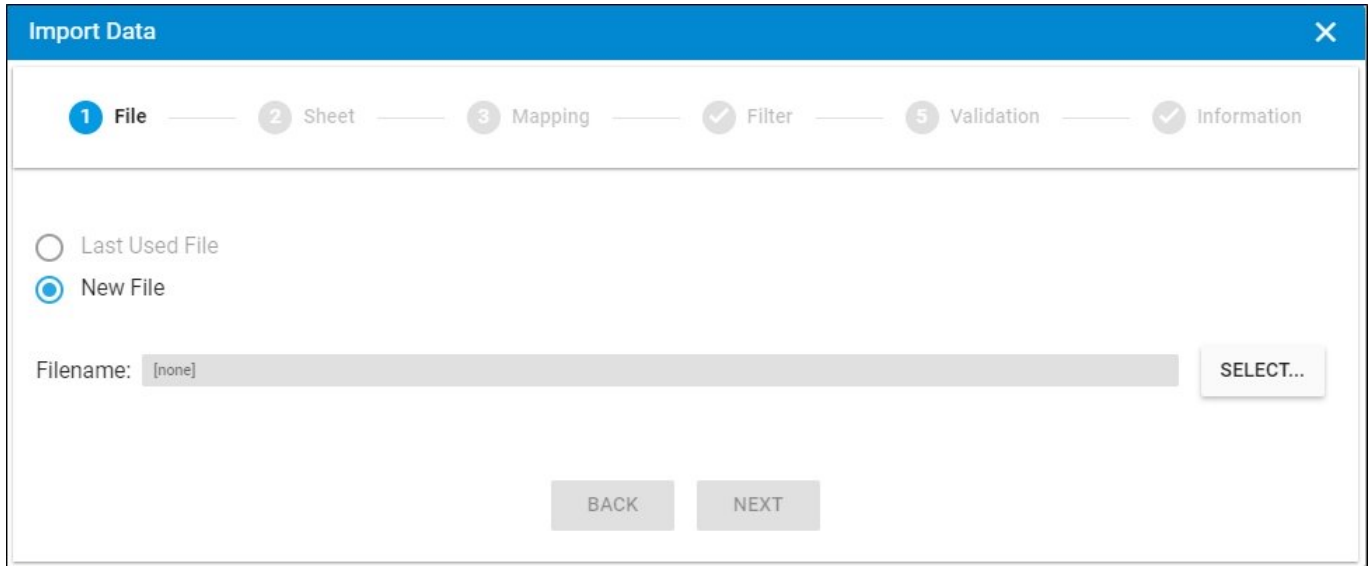

- 2. Click **Select** to browse for the file you want to import,
- 3. Select the file then click **Open**, the name of the file you selected appears in its field,
- 4. Click **Next**, the following window appears:

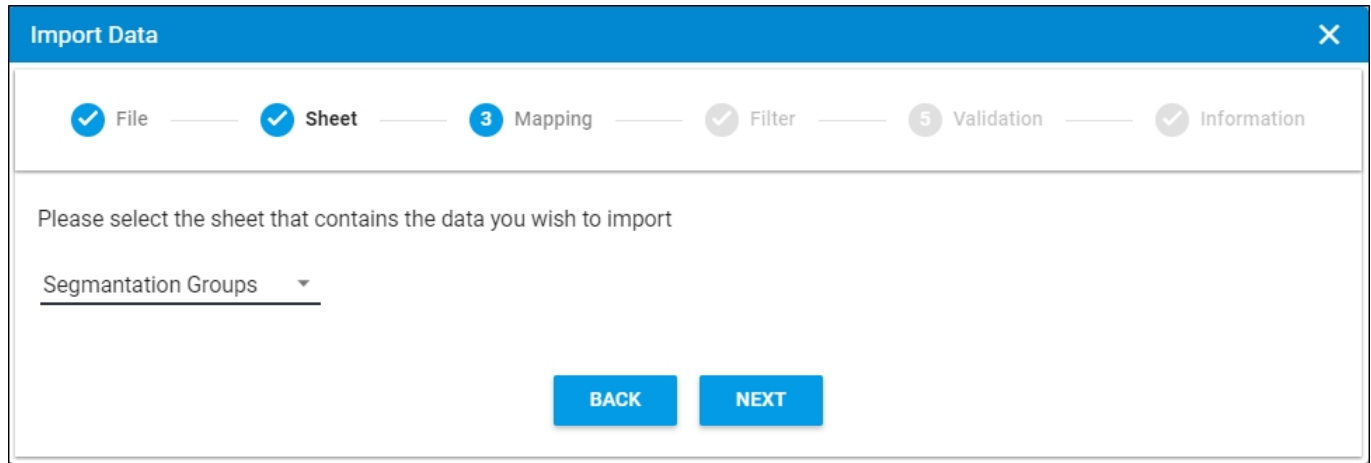

You can click **Back** to return to the previous window.

- 5. Select the sheet you want from the dropdown list in case your Excel file contains more than one sheet,
- 6. Click **Next**, the following window appears:

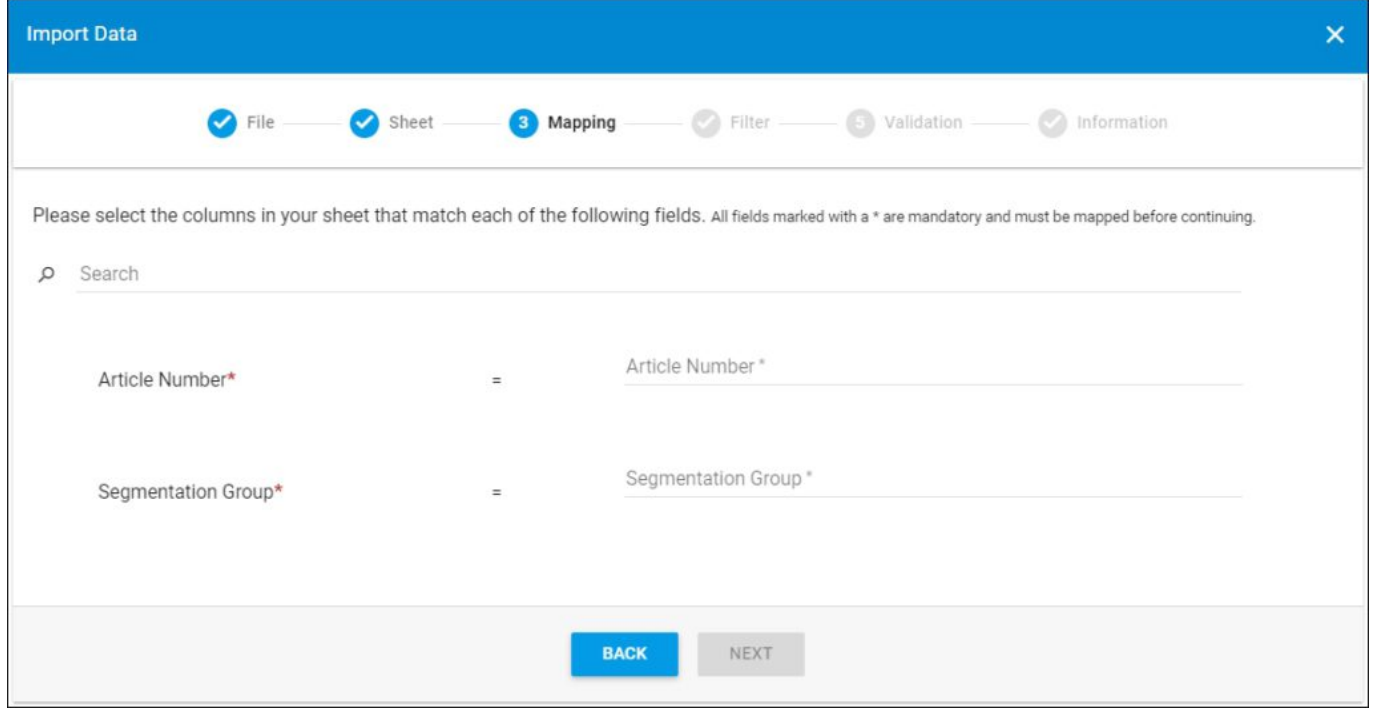

7. Select the column of the sheet that matches each field, you can search for the field you want using the search field, then click **Next**, the following window appears:

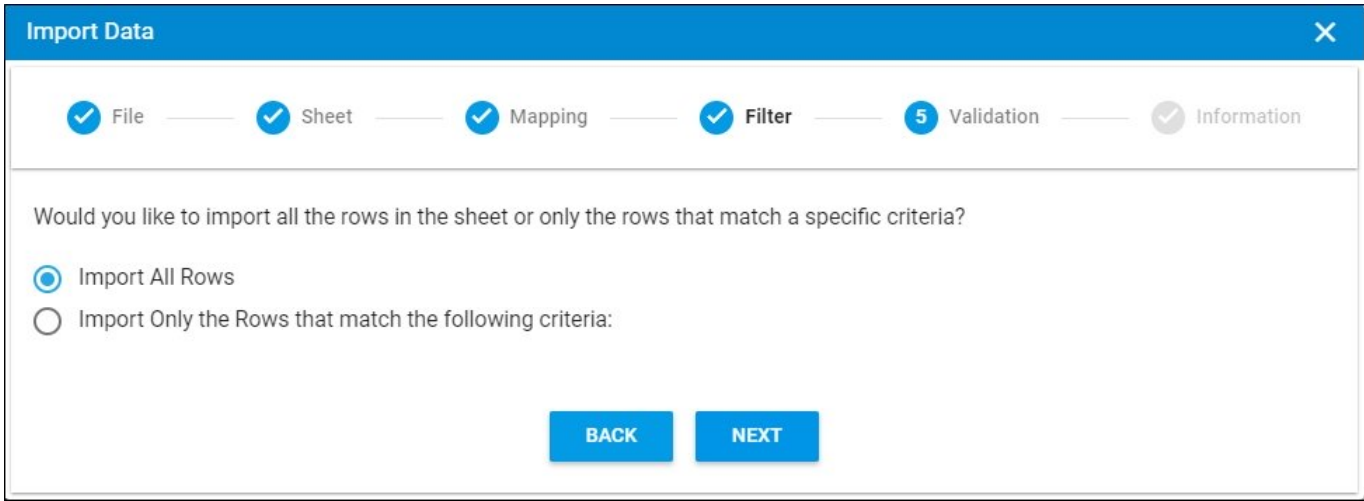

- 8. Click the radio button next to the import method, either all rows or rows that match certain criteria, a validation window appears informing you if records are valid or not, if not, you need to fix the sheet then import the file again,
- 9. Click **Next**, the following window appears:

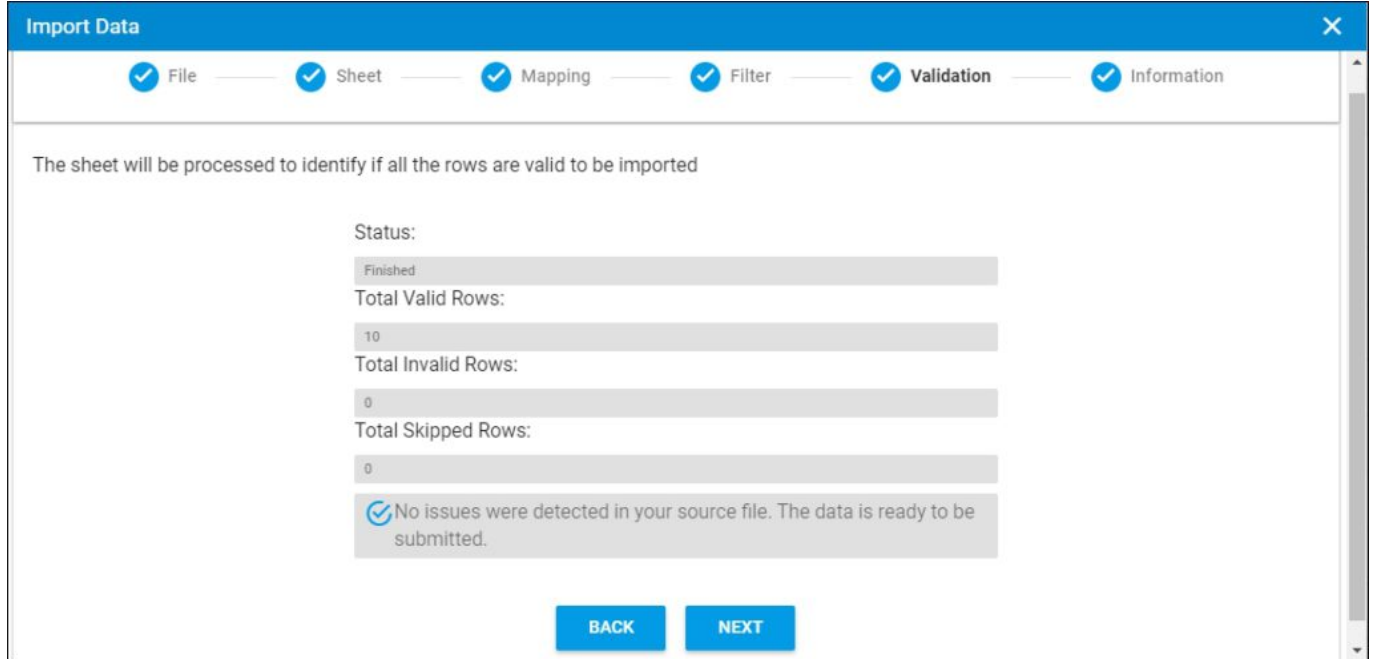

The validation window shows the status of the import process, the total number of valid rows, and the total number of invalid and skipped rows. The above example shows that all the rows are valid.

10. Click **Next**, the following window appears:

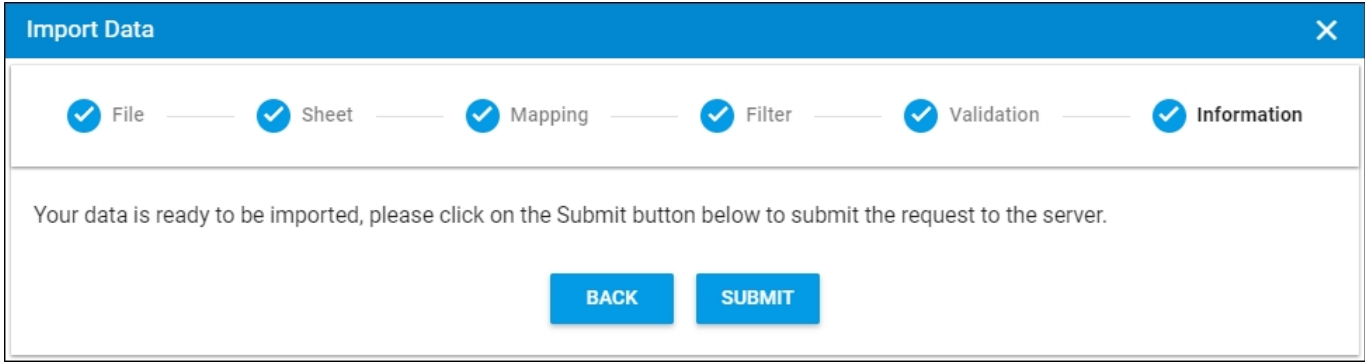

- 11. Click **Submit**, the progress is displayed,
- 12. Wait until the job is finished, then refresh the page, the imported values are listed.

## **Notes:**

- If changes are not reflected on the page, refresh the browser by pressing F5.
- If any of the records are invalid, you can skip them by clicking the checkbox next to *Skip invalid rows* as shown in the below example:

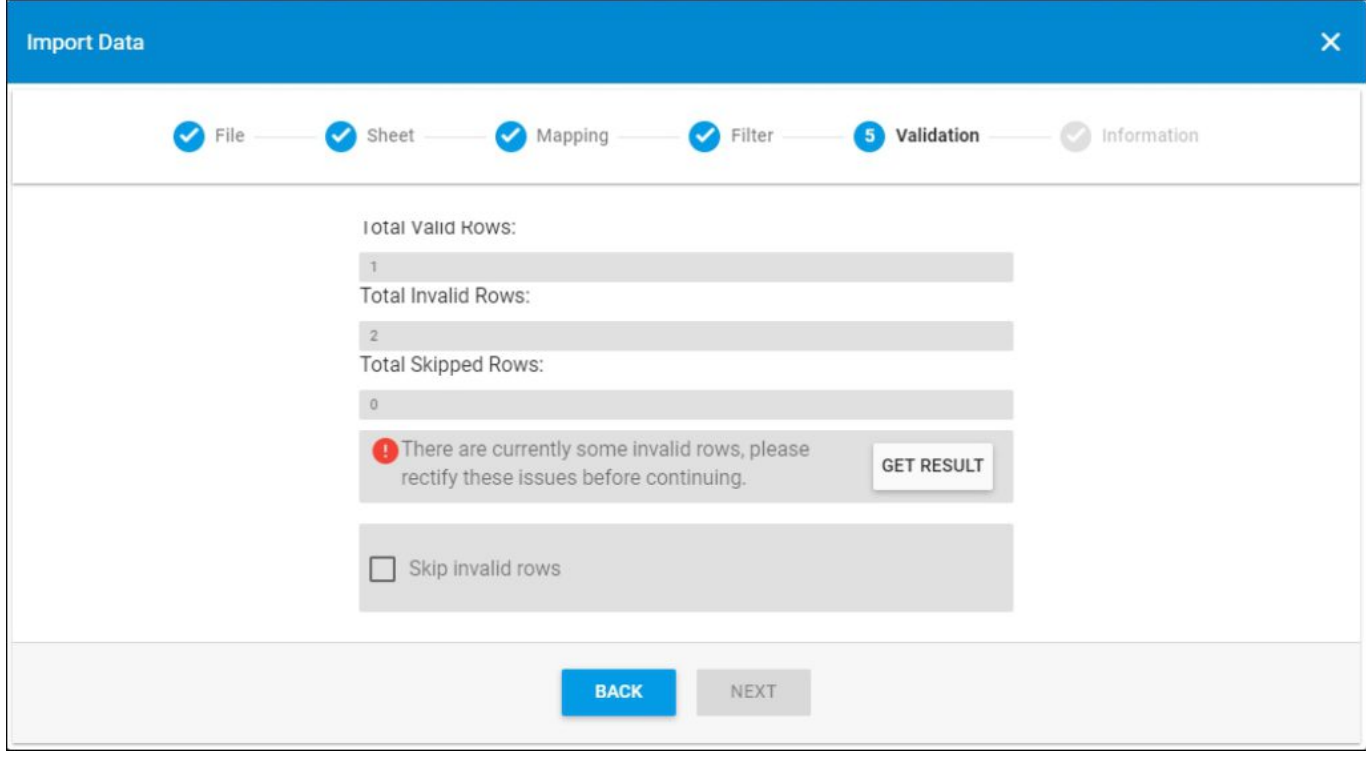

The **Next** button is activated, and you can import the valid rows.